شرح كيفية إضافة قمر جديد لأجهزة

# TECHNOSTAR DERBY TECHNOSTAR DERBY 2

1) إضغط على زر ' Menu 'الخاص بريموت كنترول لدخول إلى الواجهة الرئيسية للجهاز

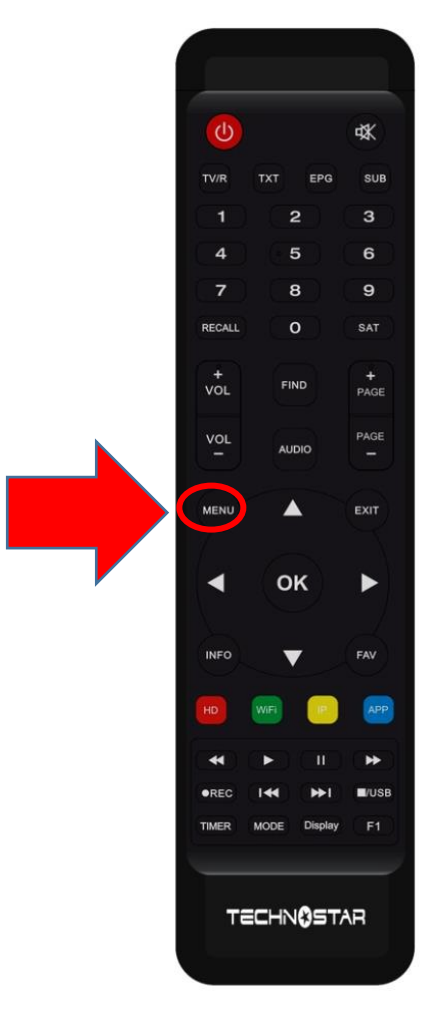

## 2) إضغط على Installation

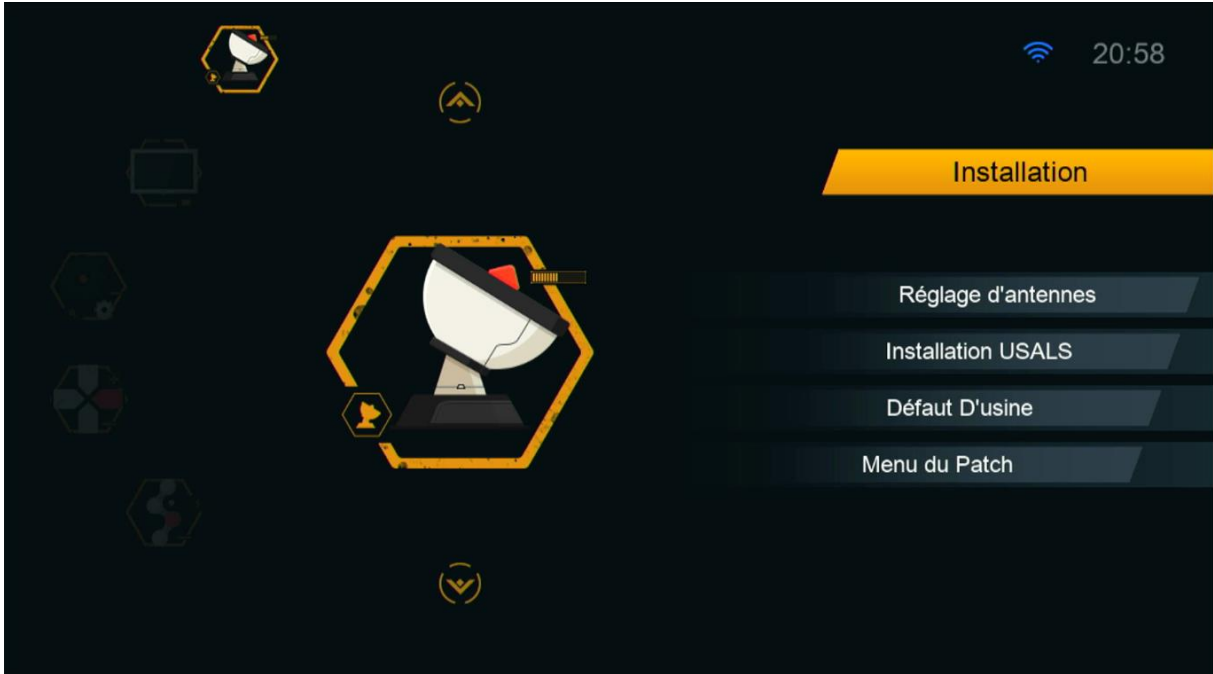

## Réglage d'antennes إلى أدخل) 3

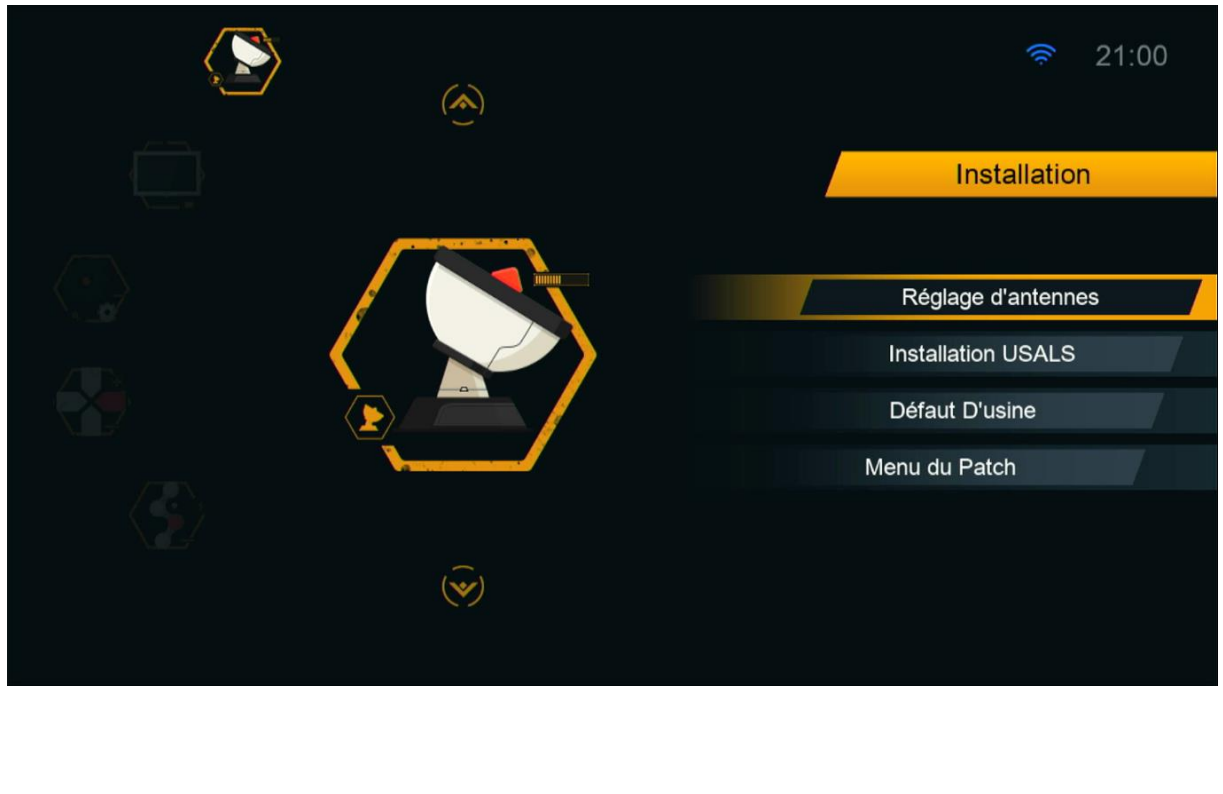

### 4) إختر السطر األول Satellite تم إضغط على الزر األحمر إلضافة قمر جديد

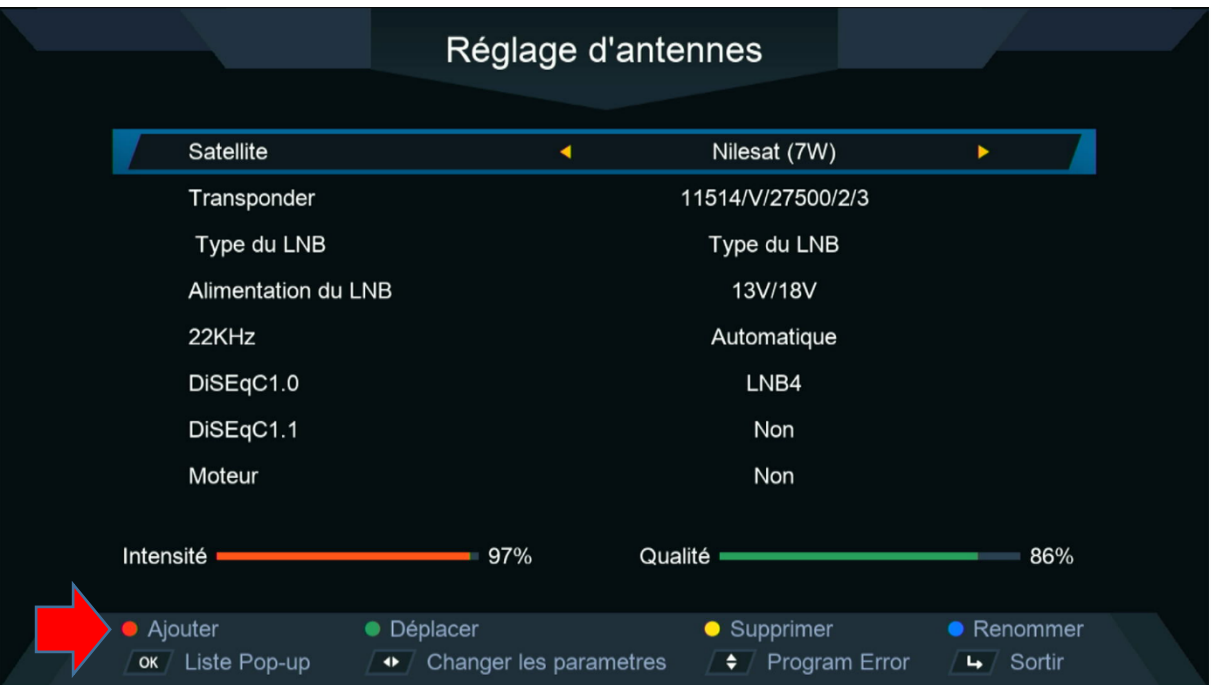

### 5) أدخل الدرجة التي يتواجد بها القمر تم إضغط على الزر OK

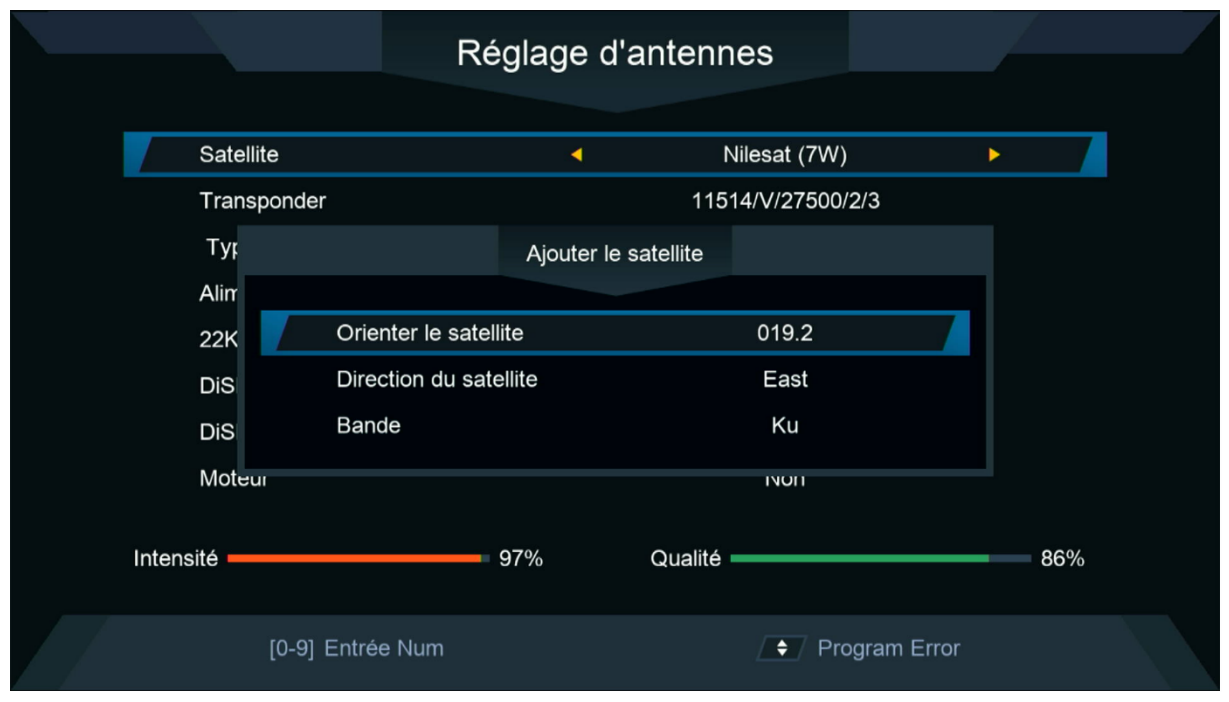

### 6) يمكنك التعديل على إسم القمر بالضغط على الزر الأزرق

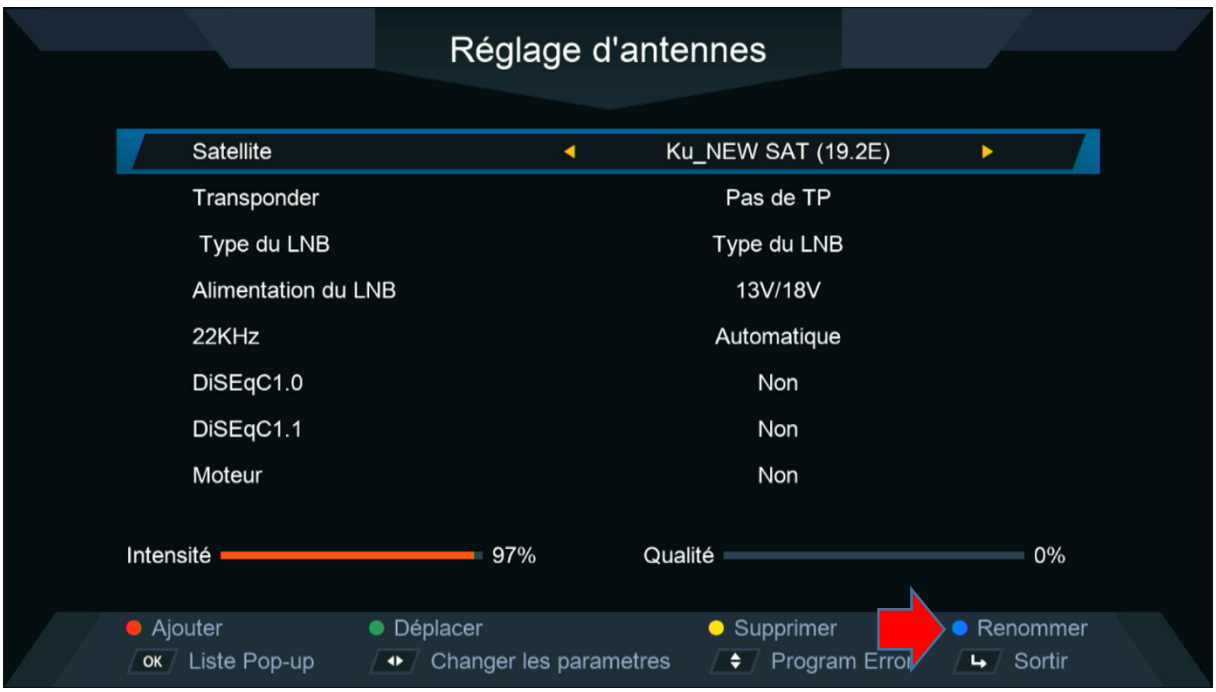

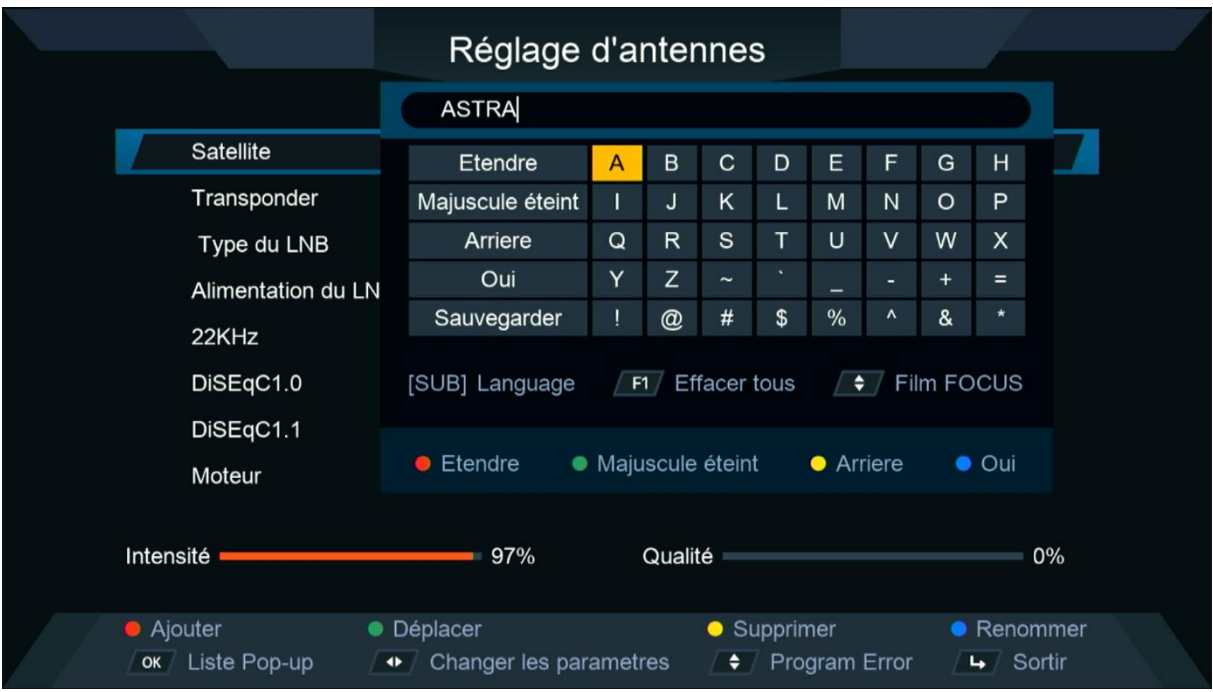

## سيظهر لك القمر في آخر لائحة الأقمار

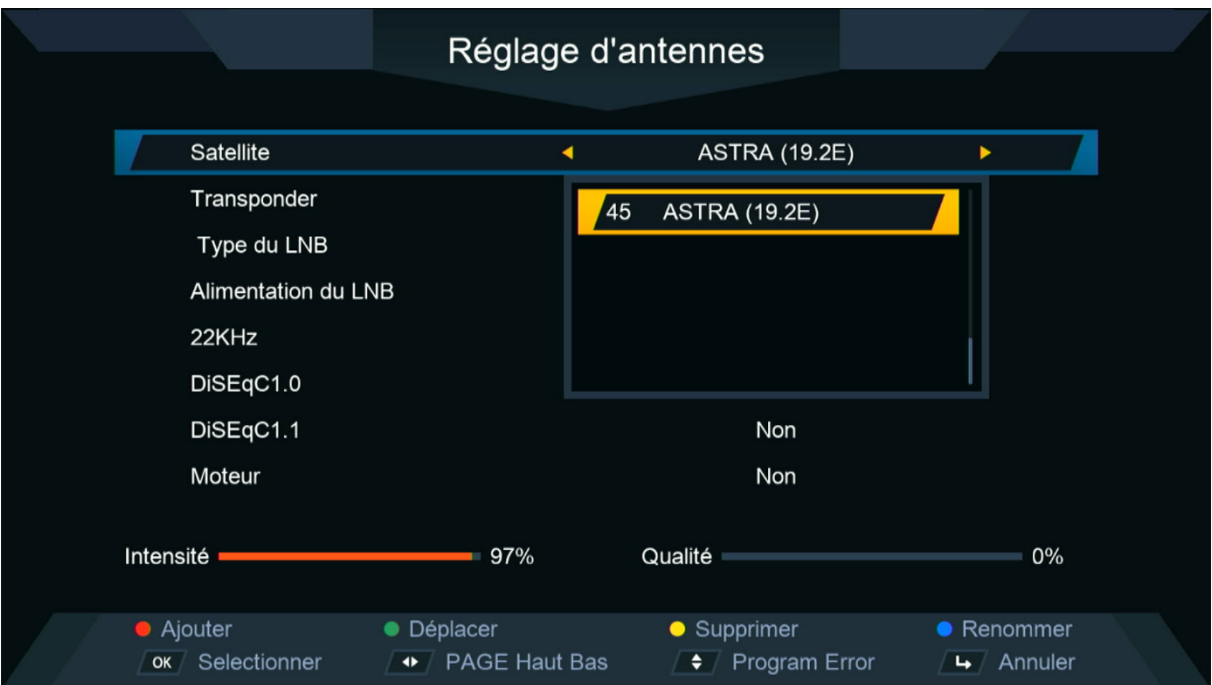

#### مبروك عليك تم إضافة القمر بنجاح

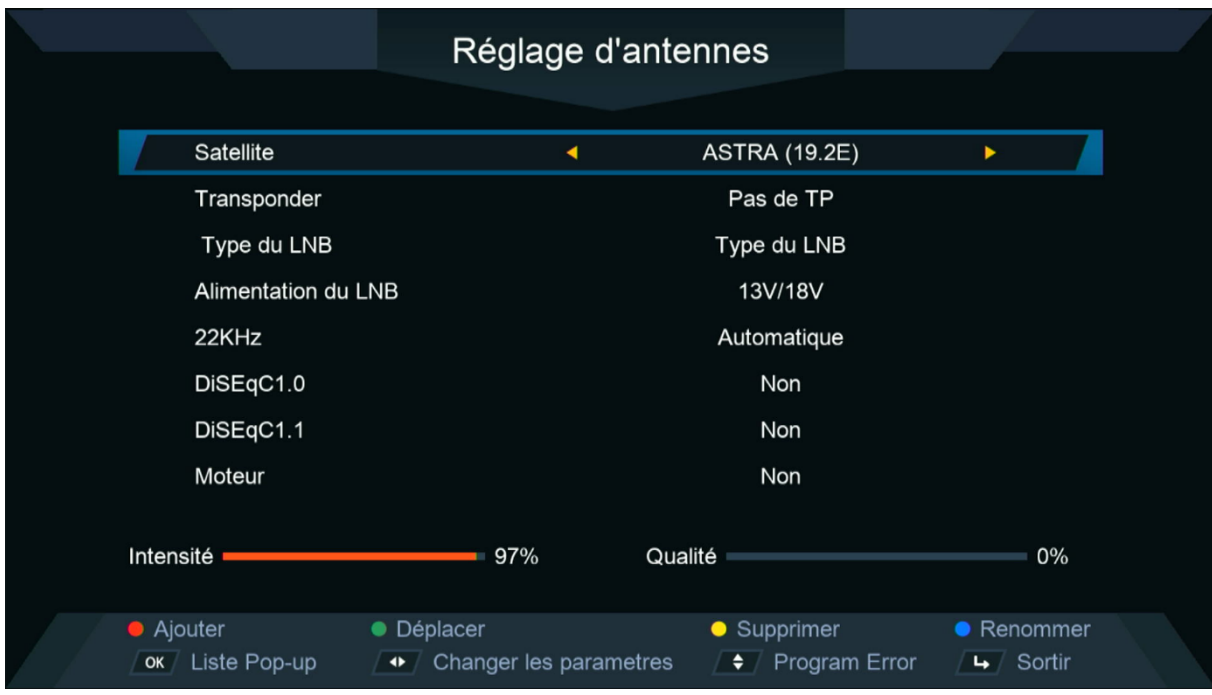

### إلى اللقاء في تدوينات اخرى